### Warwickshire Education Services

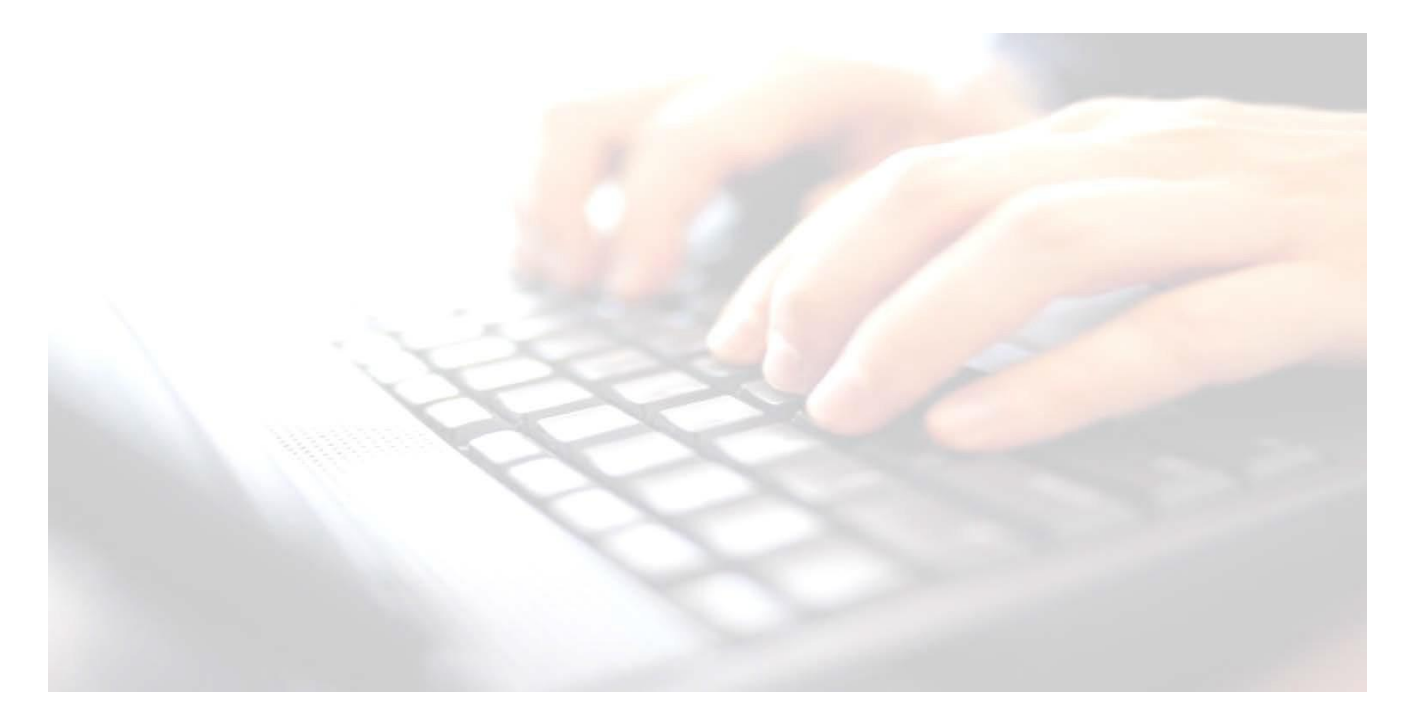

**Applicable from upgrade 7.210 onwards**

# **Phonics Screening Wizard Year 2 Year 2 (Resits)**

### **Book 5 –**

**Enter results, upload to the LA, print reports and upload to Linked Documents in pupil's records for Year 2 Phonics (Resits)**

**Return Dates:**

**Monday 12th June - Friday 23rd June 2023**

**Upload file to:** <http://apps.warwickshire.gov.uk/SchoolUpload>

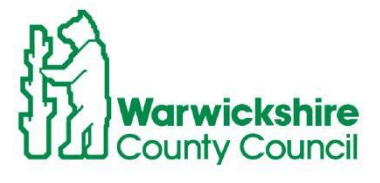

In Support of Learning

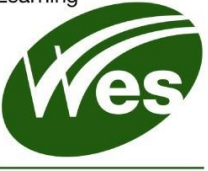

**ICT Development Service** 

### **Contents**

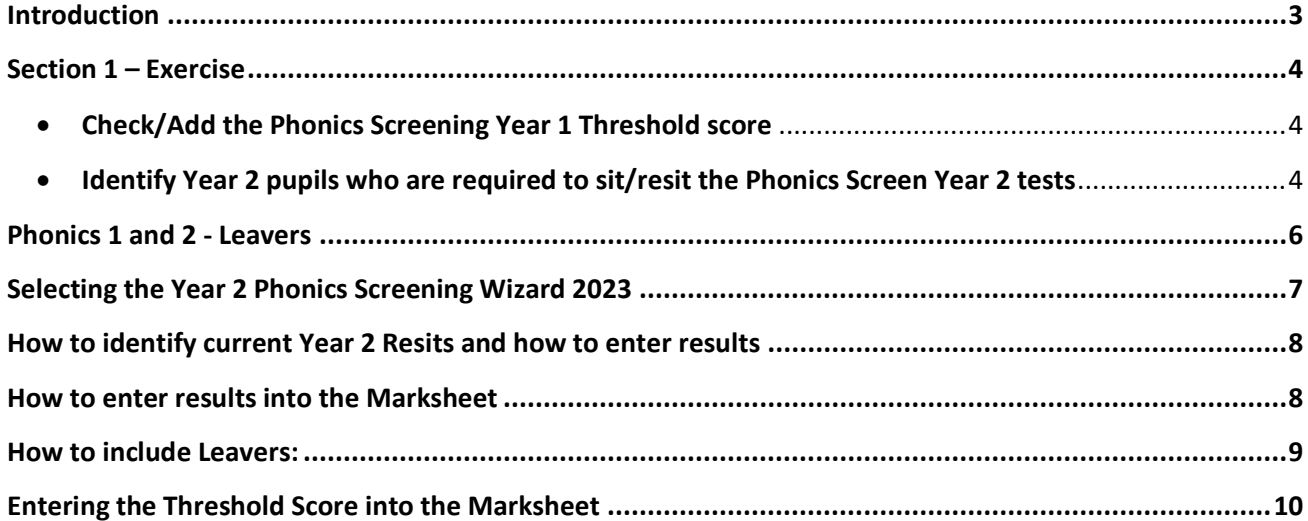

# <span id="page-2-0"></span>**Introduction**

### **IMPORTANT NOTE - PHONICS**

**For the attention of: HEADTEACHER, PHONICS TEACHER AND SCHOOL OFFICE**

#### **2023 YEAR 1 AND YEAR 2 PHONICS – RELEASE OF THRESHOLD MARK**

• The threshold mark (pass mark) for the Phonics screening check will be disclosed on **Monday 26th June 2023** via GOV.UK

#### **IMPORTANT: Please Note!**

- The Assessment team have requested that schools upload their data using the current phonic wizard by **Friday 23rd June without** the threshold mark entered.
- Once the data has been uploaded to the LA, schools will then be able to enter the threshold mark released on the  $20<sup>th</sup>$ June 2023 into the marksheet, and then produce the reports to parents/guardians
- Schools **do not have to resend** the results to the LA
- Schools should **not** produce reports for parents until the new threshold mark has been entered into the Phonics marksheet in SIMS.

For further information, use the following DfE link

<https://www.gov.uk/education/phonics>

#### **Check List to completing the Year 2 Phonic Screening marksheet**

- Check you have read through and carried out the exercises on page 4 first before proceeding.
- Select Year 2 Phonics Screening Wizard
- Select Year 2
- Open the marksheet for data entry
- Change the membership date to pull through leavers (**Phonics 1, 2 and Key Stage 2 only)**
- Identify those pupils, if any, were Leavers since the last census in January, absent or did not achieve the 'Wa' grade
- Enter an **L Left** grade for leavers, if any.
- Enter grades for those current pupils who may be **Absent** or \***Disapplied** when the tests are taken
- Enter marks for eligible Year 2 pupils resits
- **Calculate** and **Save** the marksheet.
- Make a note of the name/s of leavers if they fulfil the criteria mentioned later in the booklet (they will need to be included in the CTF).
- Upload the results to the LA using the CTF routine **(before, but no later than the Friday 23rd June 2023)**
- Enter the threshold score **(can only be entered on Monday the 26th June 2023)**
- **No need to re upload results again to the LA)**
- Print/send reports home for parents/guardians
- Upload reports to pupils' Linked Documents.(See Appendices)

## <span id="page-3-0"></span>**Section 1 – Exercise**

- <span id="page-3-1"></span>• **Check/Add the Phonics Screening Year 1 Threshold score**
- <span id="page-3-2"></span>• **Identify Year 2 pupils who are required to sit/resit the Phonics Screen Year 2 tests**

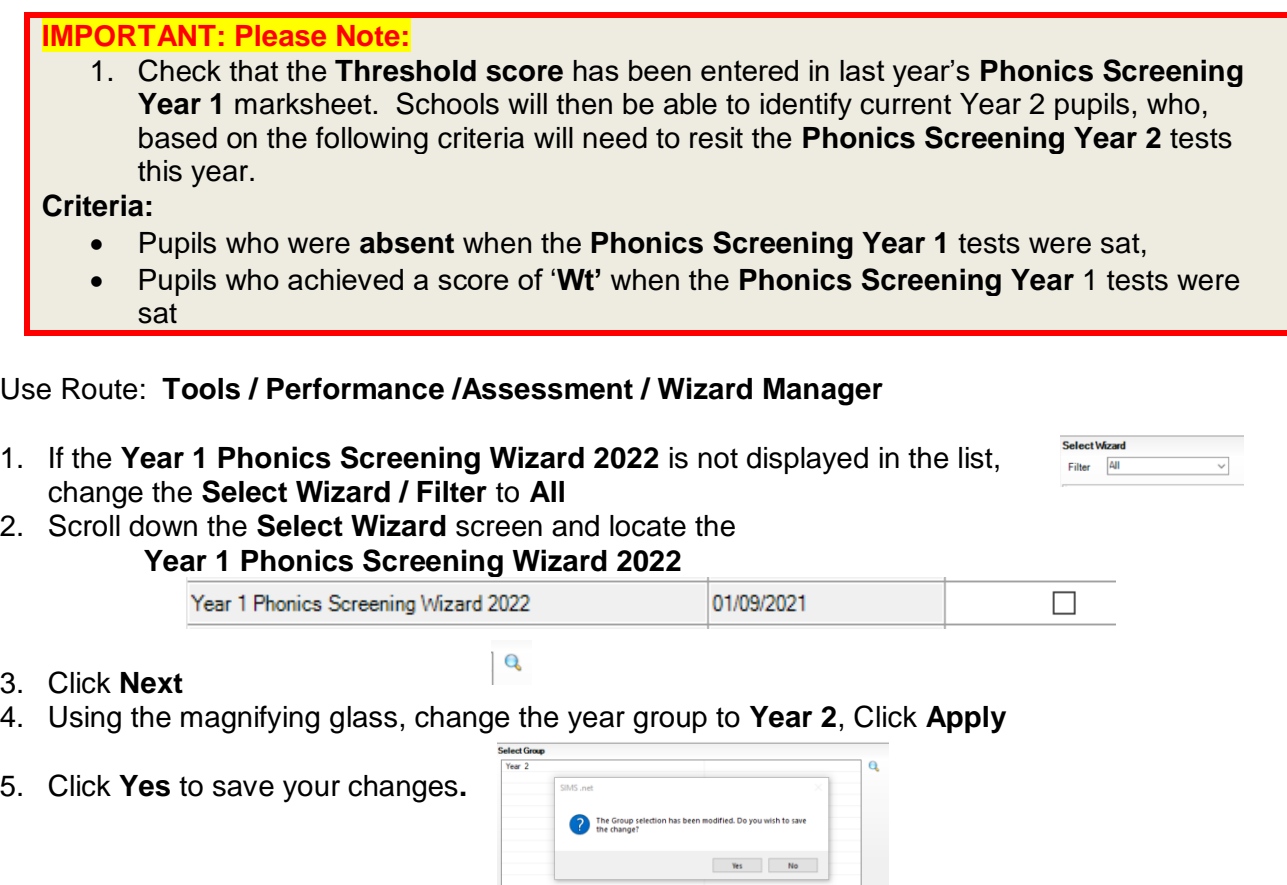

#### **There will be 1 Marksheet available**

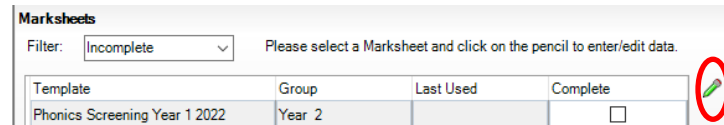

6. Highlight the marksheet and either double-click to open, or click on the **Green pencil** button to the right of the panel.

۰

The following screen shot shows possible scenarios in your school:

- **Elise Armitage** is a new pupil, the **Mark for Phonics Check Year 1** column is blank,
	- Did she take the test at another school?
	- Have you had a CTF containing assessment results?
	- If you have a result, you can add it to this marksheet.

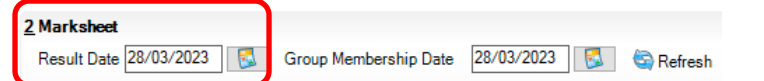

To add a result into a cell, change the **Result Date** back to when the tests were taken, then click **Refresh**.

If you are unsure when the result **was** entered, right click on one of the existing pupils in the marksheet, select **View/Edit Result History** and you will see the **Result Date** and check the date the results were entered.

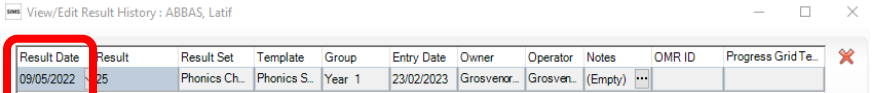

If you cannot ascertain whether the pupil sat the **Phonics Screening Year 1** test at their previous school, they will have to sit the **Phonics Year 2 test.** Please contact the Service Desk for further advice **(see Appendix 7. I have a problem, who do I contact?)**

**Fintan Carlton** was Absent when the test was taken therefore he will need to sit the **Phonics Screening Year 2** test this year.

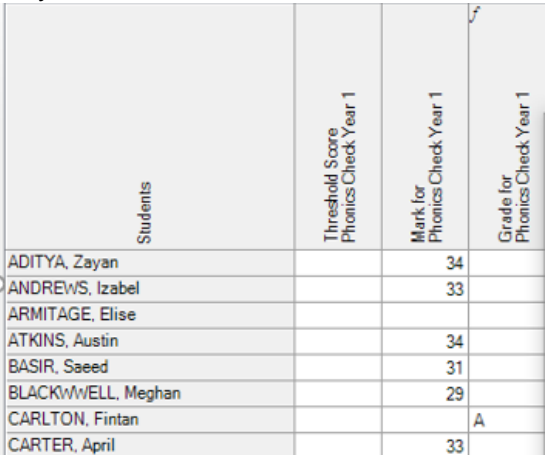

If the **Threshold score** is already present under the **Threshold Score Phonics Check Year 1**  column, click **Calculate** and **Save** the marksheet. This exercise is now complete, you can proceed with the next section **Running the Phonics Screening Year 2 wizard.**

If the **Threshold score** is **not** present, please enter the **Threshold Score** for **Phonics Screening Year 1 2022** using the following instructions.

- 1. Highlight the first column by clicking into the column entitled: **Threshold Score Phonics Check Year 1**
- 2. Highlight and **Select Grade for Column**
- 3. Highlight and select **32** (the **Threshold score** that was released last year**)**
- 4. Click **OK**

#### *Identify pupils for resits/Adding the Threshold mark for Phonics Screening Year 1 2022 for current Year 2 pupils*

5. The **Threshold Score Phonics Check Year 1** column will now be populated with **32**

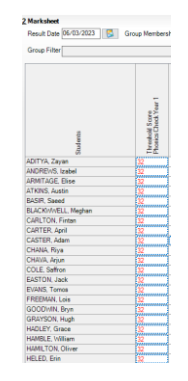

- 6. Click **Calculate** at the top of the marksheet
- 7. **Save** the marksheet

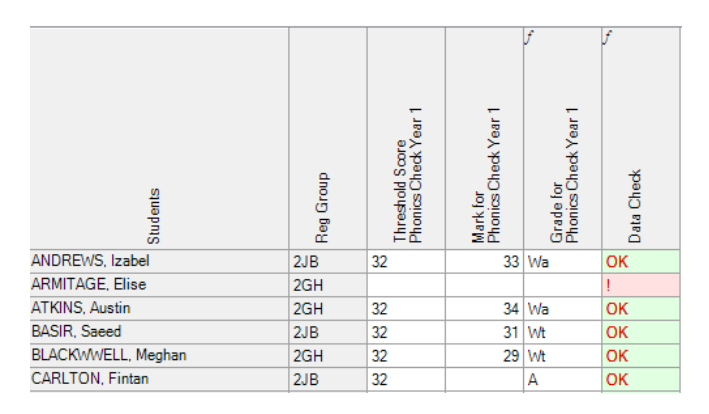

Now that the above tasks have been carried out and the marksheet is complete, you can proceed with the rest of the booklet in identifying, entering grades and completing the marksheets for those pupils who need to sit/resit the tests for **Phonics Screening Year 2 (Resits)**

### <span id="page-5-0"></span>**Phonics 1 and 2 - Leavers**

Schools are required to include pupils who have left the school. The Assessment Team will give guidance as to which pupils to include. These pupils will need to have a code of **L** – Left recorded in the marksheet. These pupils will also need to be included in the CTF along with current pupils when uploading results to the **LA/**School Upload for **Phonics 1** and **2**

# <span id="page-6-0"></span>**Selecting the Year 2 Phonics Screening Wizard 2023**

Use Route: **Tools/Performance/Assessment/Wizard Manager** to display the first page of the wizard.

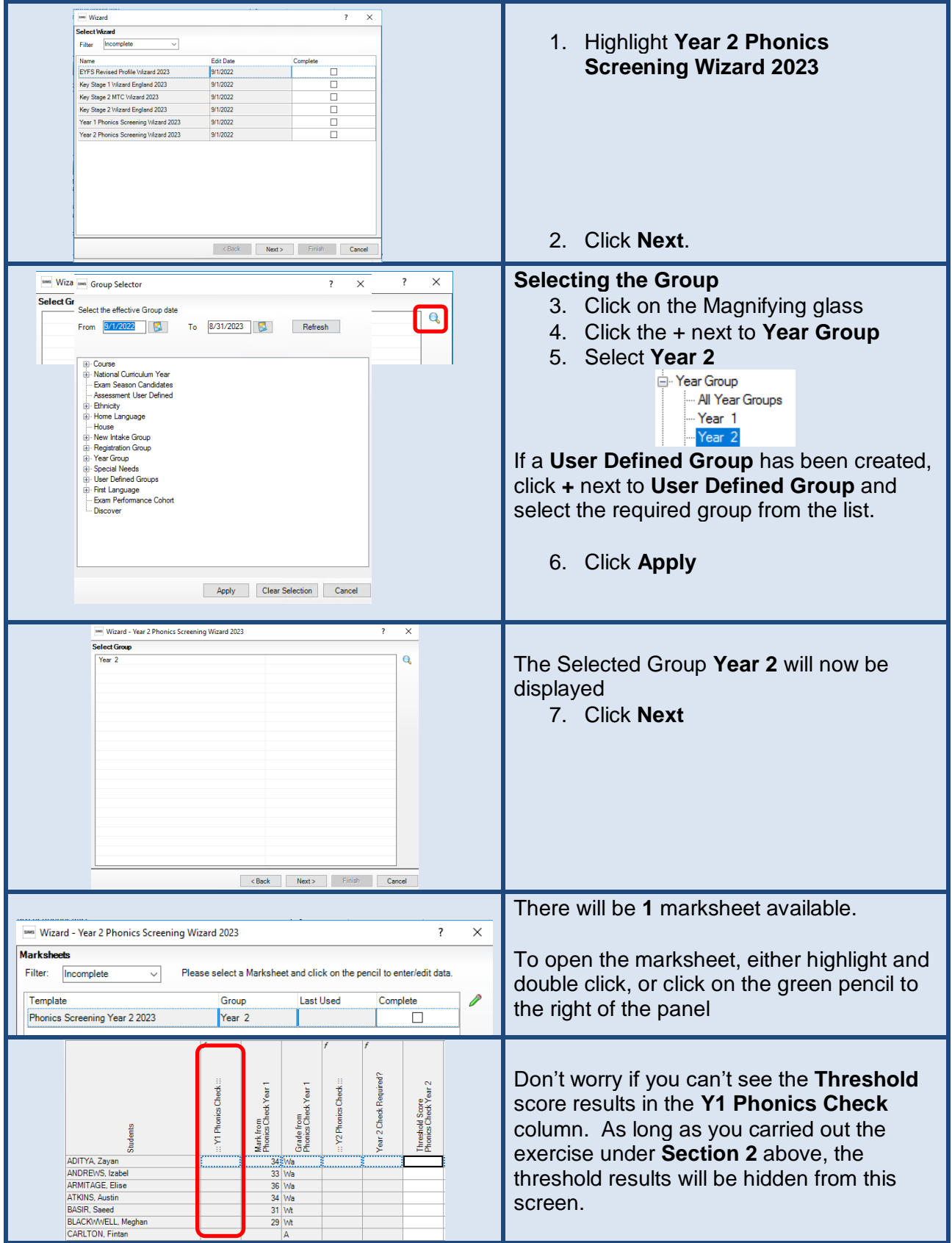

### <span id="page-7-0"></span>**How to identify current Year 2 Resits and how to enter results**

**Year 2 Phonics Screening Wizard 2023 (resits) 1 Marksheet to be completed**

**To be returned from: Monday 12th June – Friday 23rd June**

Once you have completed the above exercise under **Section 2,** you will now be able to identify pupils with the following criteria:

- Pupils who were **absent** when the **Phonics Year 1** tests were sat last year.
- Pupils who achieved a score of '**Wt'** when the **Phonics Year** 1 tests were sat

**Step 1** – Click **Calculate** at the top of the screen. All pupils required to resit the **Phonics Screening Year 2 will appear with a Yes** in the **Year 2 Check Required?** column

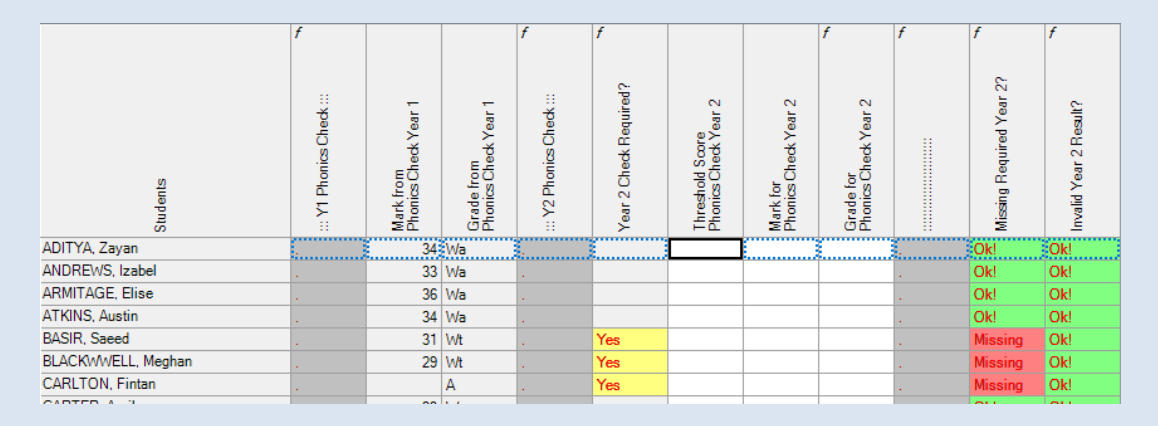

#### **Step 2 – Use the filters to select just those pupils who need to resit the test (Yes)**

- Using your mouse, hover in the top right-hand corner of the **Year 2 Check Required?**  column**.**
- A filter option will appear**.**
- click on the filter drop down option
- $\bullet$  check the **Yes**  $\Box$ box
- Click **OK.**

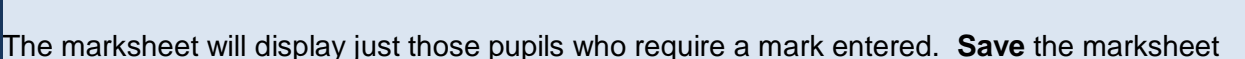

### <span id="page-7-1"></span>**How to enter results into the Marksheet**

Now you are ready to enter the marks first for those pupils who sat the tests. A mark of between **0 – 40** may be entered in the **Mark for Phonics Check Year 2** column.

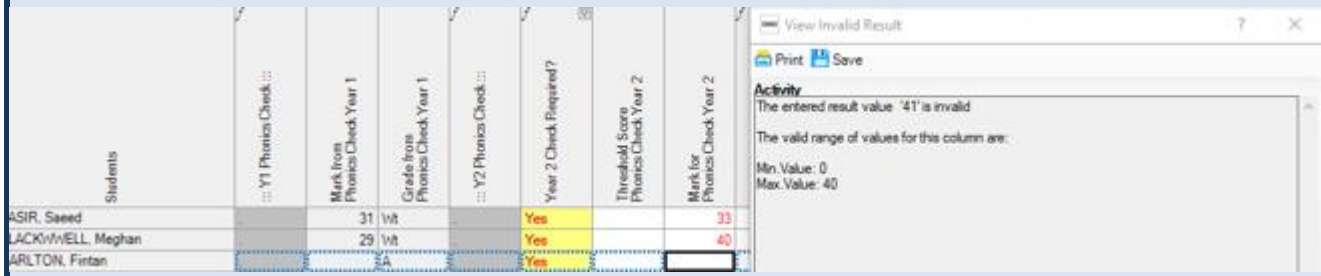

If a mark of more than **40** is entered into the cell, a **View Invalid Result** box will appear. Click **Close**  and enter the correct figure.

Any pupils who were **Absent** for this year's test or have been **\*Disapplied** may have a grade entered in the **Grade for Phonics Check Year 2** column. Highlight the appropriate pupil, right click in the cell and choose **Select Grade for Cell**, highlight the appropriate **Grade** from the list. Click **Apply** and close the screen.

 $oc$  Canad

### **Section 3 – Running the Year 2 Phonics Screening Wizard Manager**

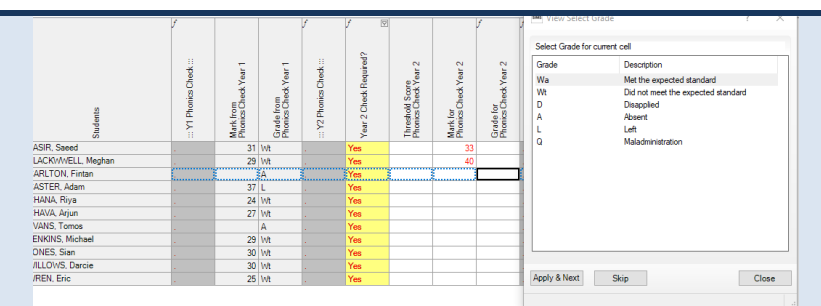

Once Completed, the marksheet should look similar to the example below: Click **Calculate** and **Save** the **marksheet**

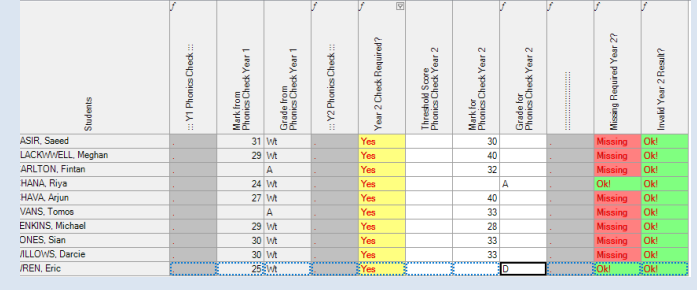

### **\*Disapplying a pupil from sitting the Phonics Tests.**

Headteachers make the final decision about whether it is appropriate for a pupil to take the check. In any instances when pupils are not entered for the check, schools should explain their decision to the pupil's parents.

### <span id="page-8-0"></span>**How to include Leavers:**

pupils who left your school, who were either Absent or achieved a 'Wt' result in the Year 1 Phonics Screening test 2022 will need to have an L code for left entered into the marksheet.

**Queries about which leavers to include in the return, please refer to guidance from the Assessment Team**

**Step 1** – With the marksheet open and to include any pupils' who may have left your school, change the **Group Membership Date** to the required date: 2 Marksheet

Result Date 08/03/2023 | 3 Group Membership Date 20/01/2023 | 3

 $2.1R$ 

 $(2GH)$ 

Click **Refresh.** This will now populate the marksheet with leavers, if any, who left since the date specified by the **Assessment Team**.

To identify pupils, if any, that have left your school, you may find it useful to add a **Reg Group** to the **Students** Column. Leavers, if any, will be identified with brackets Peg Group around their registration group. indents

(See **Appendix A3 – Adding A Registration Group Column in a marksheet**)

Calculate **Step 2 -** Click **Calculate** 

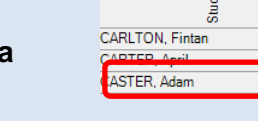

**NB:** If leaver/s did achieve a **"Wa" Working at** grade when they sat the **Phonics Screening Year 1**  test last year, then nothing more needs to be done. Save and close the marksheet.

However, If the leaver **is showing with** either an **A** Absent or achieved a '**Wt',** they will need to have an **L - Left** grade entered. To add the **L – Left** grade, highlight pupil, right click under the **Grade for Phonics Check Year 2** column. Highlight **Select Grade for Column**, highlight the **L – Left** grade. Click **Apply & Next** and **Close**

#### **Section 3 – Running the Year 2 Phonics Screening Wizard Manager**

Leavers will need to be included with the rest of your resit pupils in the same CTF. Therefore, it is *important to make a note of the pupil/s name/s so that they may be included when creating the CTF*. *See Book 08 – Exporting/Uploading results to the LA* 

Please upload the results including, if appropriate, leavers, to the LA via the CTF routine between the **12th June, but no later than the 23rd June**. **NB:** You will not be able to enter the threshold score before this date. See **Book 8 – Uploading Results using the CTF Routine** for guidance.

**S***chools should not send reports to parents without the Threshold score being entered.*

### <span id="page-9-0"></span> **Entering the Threshold Score into the Marksheet**

Once the DfE release the **Threshold** score on **Monday 26th June,** schools will be able to enter the score into the marksheet. Once entered, click **Calculate** and the **Grade for Phonics Check Year 2** column will be populated with either a **Wa** or **Wt** 

To enter the threshold figure, right click on the **Threshold Score Phonics Check Year 2**  column heading, (**note** it has highlighted the whole column)

Choose **Select Grade for Column.**

Select the appropriate threshold score by highlighting the threshold score required, Click **OK** this will populate the column with the score for all pupils

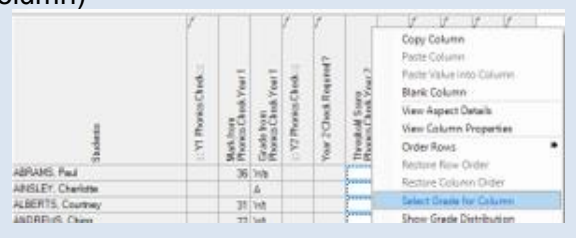

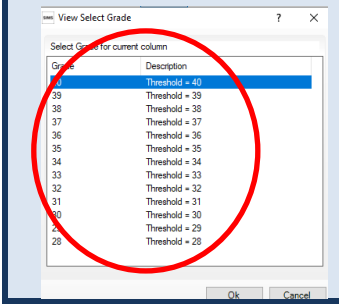

Click **the Calculate** to view whether pupils are Working at **Wa** or working towards **Wt** and **Save** the marksheet

#### **NB:**

- Check for Missing Results files must **not** be uploaded to the LA with missing results.
- All pupils within the Year 1 group must be included in the CTF file submitted.
- Remember if changing any results in the marksheet, click on **calculate** and **save** the marksheet before creating the CTF and uploading to the **LA**
- Teachers and Headteachers will need to check/sign off marksheets
- Upload **Year 1 Phonics Screening** results, to the LA via CTFto Please see **Book 8 – Exporting Uploading EYFS Phonics & KS1 results** for guidance

<http://apps.warwickshire.gov.uk/SchoolUpload>